# **S i g n a m a x 065 - 178 8**

krátký uživatelský manuál

v. 0.20071102

**kontakt** 

INTELEK spol. s .r.o. Vlárská 22, P.O.Box 214, 658 14 Brno

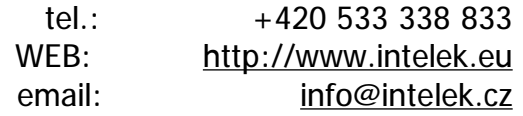

### **Tento manuál popisuje zařízení Signamax 065-1788**

Zařízení plně splňuje požadavky na provoz dle normy IEEE802.11g. Zařízení slouží jako bezdrátový AP router, 10/100Mbps 4-portový Ethernet switch. Všechny porty podporují MDI/MDIX, k propojení s dalšími zařízeními můžete použít kabeláž CAT5. Zařízení podporuje pokročilé bezpečnostní technologie WEP, WPA-PSK, WPA TKIP/AES, WPA2 a RADIUS.

#### **Balení obsahuje**

1x Bezdrátový 11g AP router 1x 9V AC napájecí adaptér 1x CD obsahující instalační manuál 1x RJ-45 Ethernet kabel

#### **Systémové požadavky**

- Jeden nebo více osobních počítačů s Ethernet rozhraním.
- Na počítači musí být nainstalován TCP/IP protokol.
- Platný přístup k internetu a DSL nebo kabelový modem.
- 10/100BaseT síťový kabel s konektorem RJ-45.
- V případě použití bezdrátového přístupového bodu (AP) musí všechny bezdrátová zařízení pracovat podle normy IEEE 802.11b/g.
- Systém s MS Internet Explorerem ver. 5.0 nebo vyšším nebo Netscape Navigatorem ver. 4.7 nebo vyšším.

#### **Instalační instrukce**

- 1) Vycházejte ze stavu, kdy jsou DSL/kabelový modem i router vypnuty.
- 2) Vybalte router z krabice a přišroubujte přibalenou anténu k routeru.
- 3) Připojte osobní počítač přímým Etherenet kabelem do LAN portu routeru.
- 4) Připojte DSL/kabelový modem Ethernet kabelem do WAN portu routeru.
- 5) Zapojte napájení DSL/kabelového modemu.
- 6) Zapojte napájení routeru.
- 7) Zkontrolujte LED diody podle přiloženého popisu (viz níže). Měly by svítit diody PWR, LAN a WAN.

#### **Konfigurace osobního počítače s Windows XP**

- 1) Ve Windows klikněte na tlačítko "Start", vyberte "Ovládací panely -> Síťová připojení". Pravým tlačítkem myši klikněte na "Připojení k místní síti" a pak levým tlačítkem myši vyberte "Vlastnosti".
- 2) Otevře se vám nové okno, kde klikněte na položku "Protokol sítě internet (TCP/IP)<sup>"</sup> a následně klikněte na tlačítko "Vlastnosti".
- 3) Otevře se vám nové okno, kde označte volby "Získat adresu IP ze serveru DHCP automaticky" a "Získat adresu serveru DNS automaticky".
- 4) Všechny okna zavřete stiskem tlačítko "OK".

#### **Konfigurace routeru**

- 1) Otevřete okno internetového prohlížeče a do adresního řádku zadejte adresu "192.168.1.1". Otevře se vám okno pro přihlášení.
- 2) Jako uživatelské jméno zadejte "admin", jako heslo zadejte "1234".
- 3) Pro konfiguraci routeru vyberte v menu vlevo "Setup Wizard", klikněte na tlačítko "Next" a dále postupujte podle instrukcí, které se budou zobrazovat.

## **Schéma LED diod a konektorů bezdrátového routeru**

#### přední panel

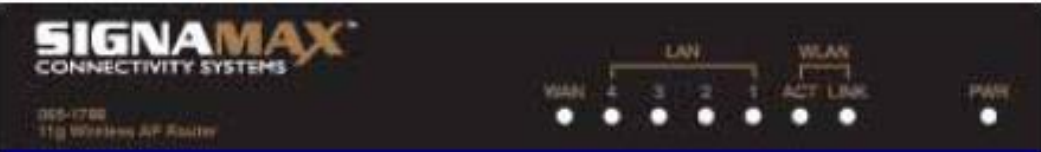

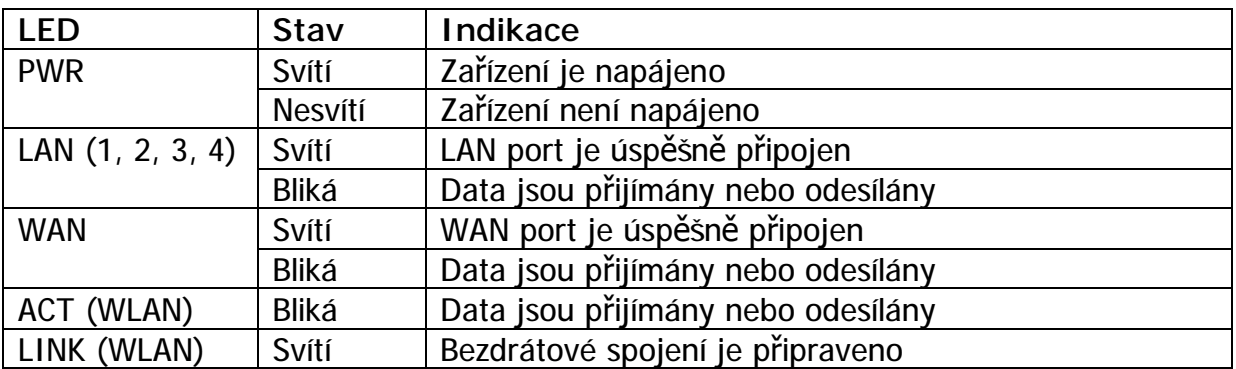

#### zadní panel

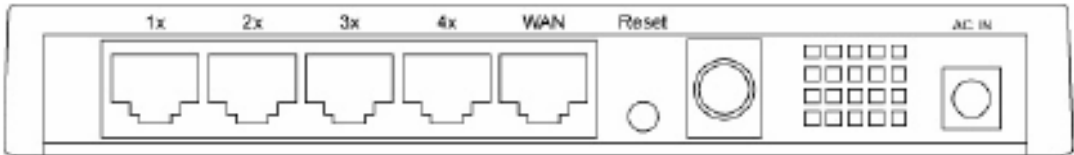

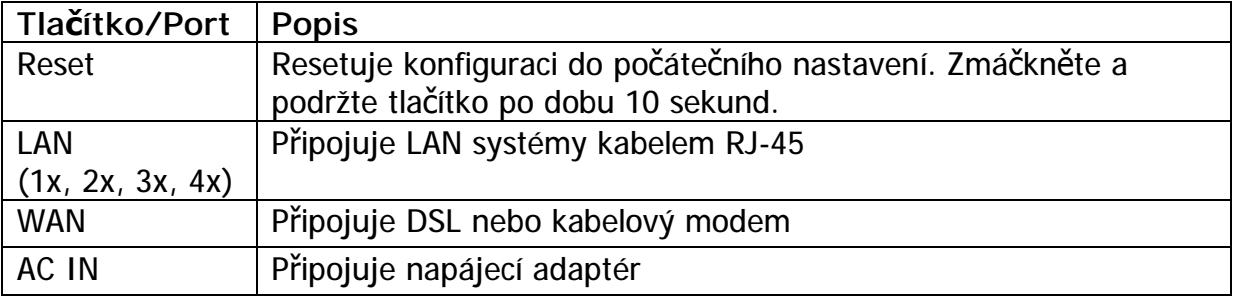

# **Specifikace**

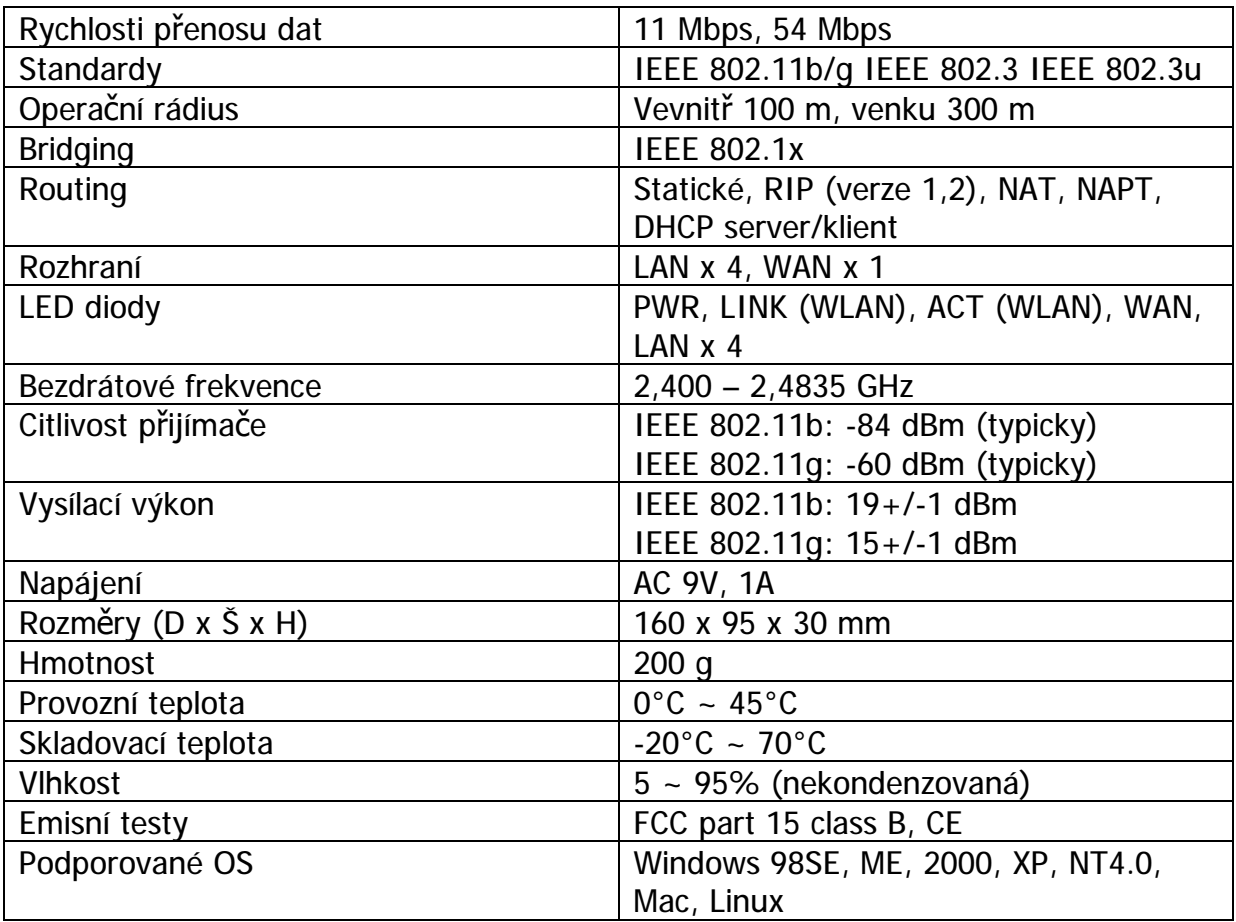